## **S'inscrire ou se connecter comme Abonné, poser une évaluation à un Pro**

L'inscription pour les abonnés est essentielle pour avoir accès à certaines fonctions du site PagesJunes.org

Voici comment procéder :

Tout d'abord, cliquez sur « S'inscrire » dans le menu supérieur.

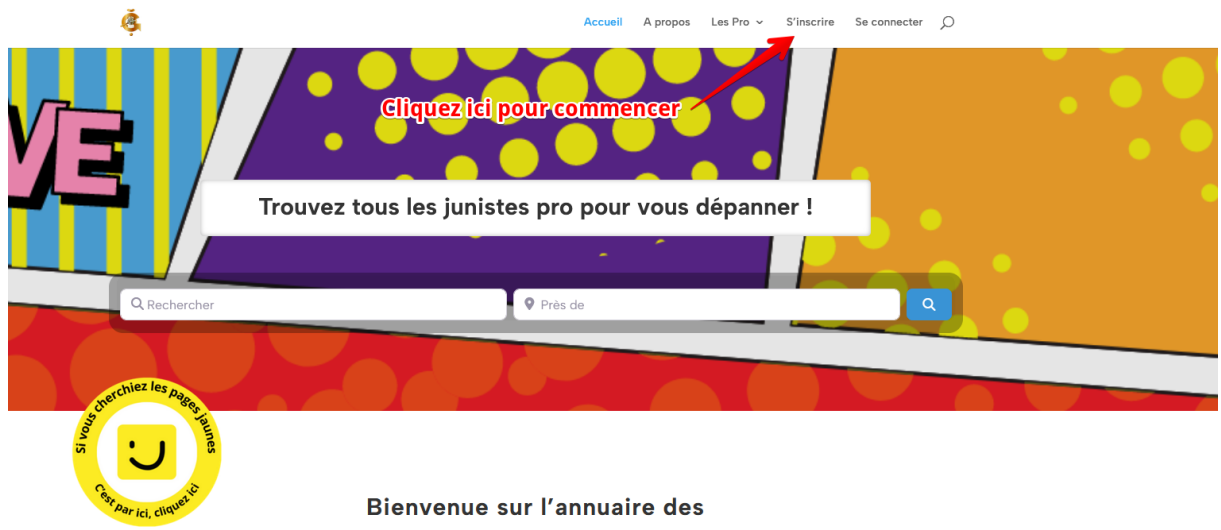

professionnels qui échangent en June

Une fenêtre (modale ou popup) s'ouvre alors.

Cliquez sur le bouton de sélection en haut du formulaire et choisissez « Pro » (cf image ci-dessous).

Remplissez tous les champs demandés. Les champs présentant une étoile (\*) sont obligatoires. **IMPORTANT** : Le mot de passe DOIT contenir 15 caractères exactement et doit être complexe (des majuscules, minuscules, des chiffres et/ou des caractères spéciaux) pour vous permettre de valider le formulaire.

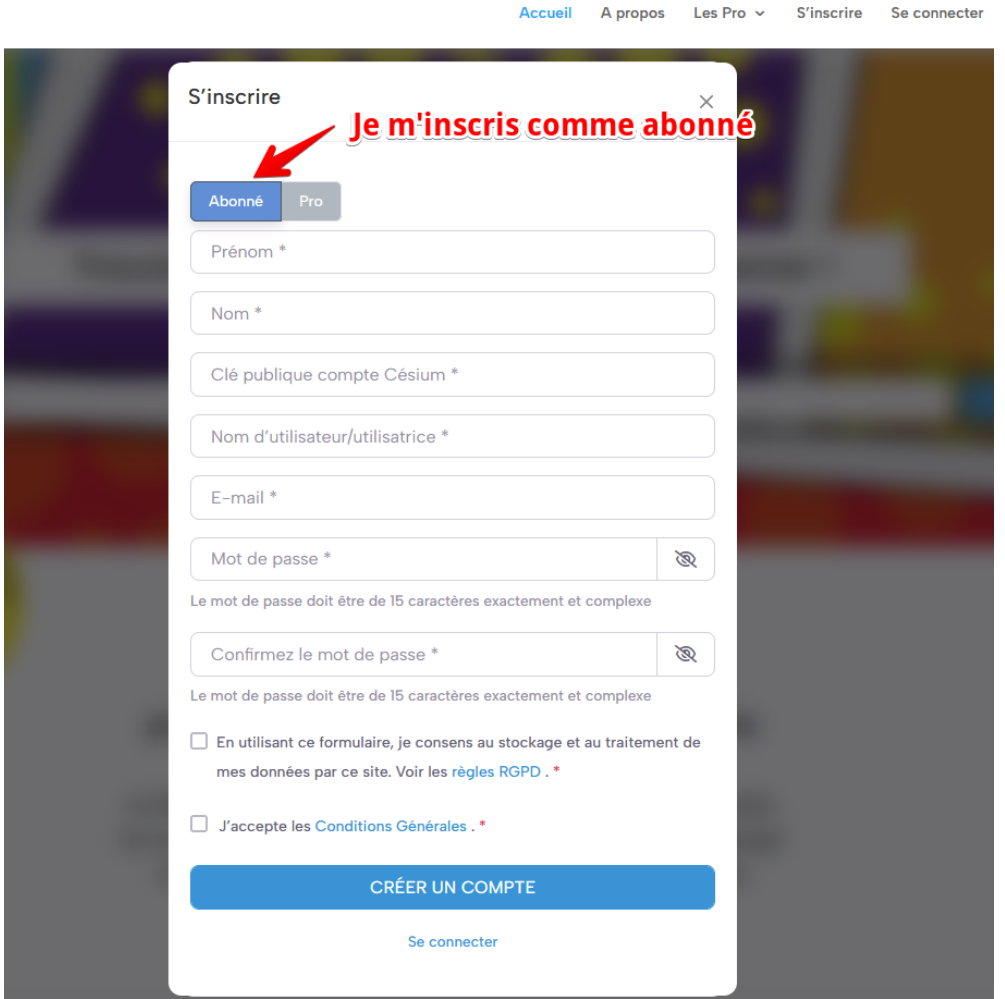

Une fois tous les champs renseignés, et après avoir coché les deux cases concernant les « règles RGPD » et les « Conditions Générales », validez en cliquant sur « CREER UN COMPTE ».

Vous pouvez prendre connaissance des règles RGPD et des conditions générales en cliquant sur le texte en bleu.

En utilisant ce formulaire, je consens au stockage et au traitement de mes données par ce site. Voir les règles RGPD. \*

V J'accepte les Conditions Générales. \*

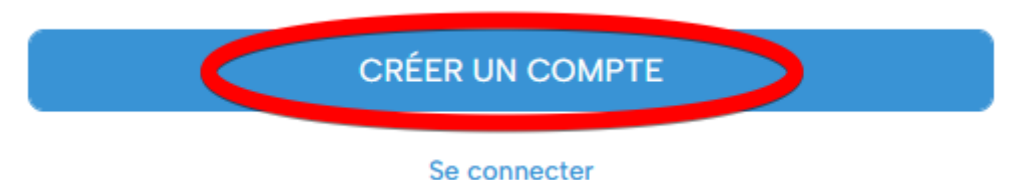

Une fois cela fait, vous recevrez un courriel de confirmation. Il contient également un lien de connexion.

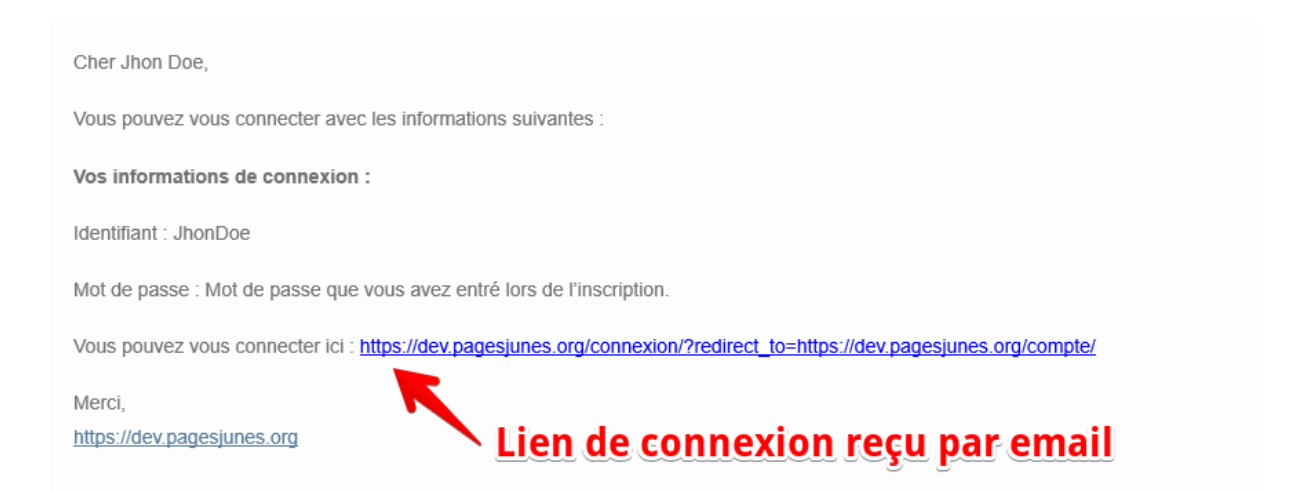

Vous pouvez aussi vous connecter en cliquant sur « Se connecter » depuis le menu en haut des pages.

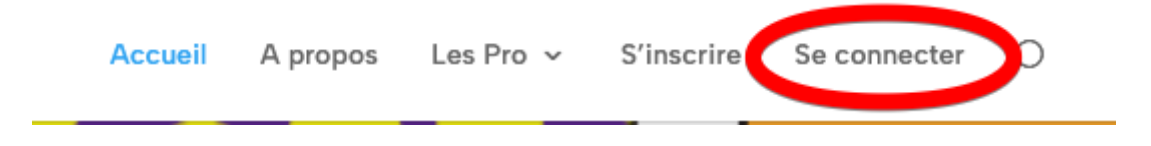

Si vous avez choisi cette option (plutôt que lien fourni par email), vous verrez le formulaire de connexion ci-dessous s'ouvrir.

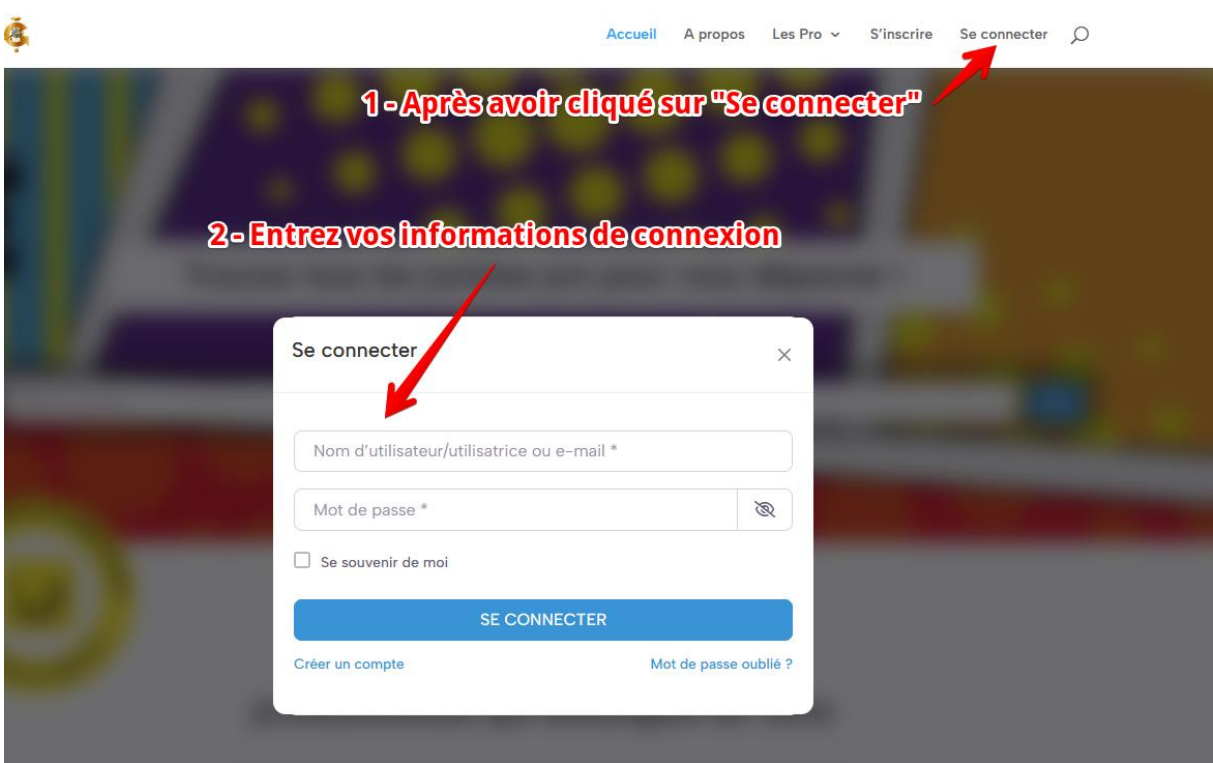

Renseignez les champs avec votre nom d'utilisateur et votre mot de passe précédemment choisis lors de votre inscription.

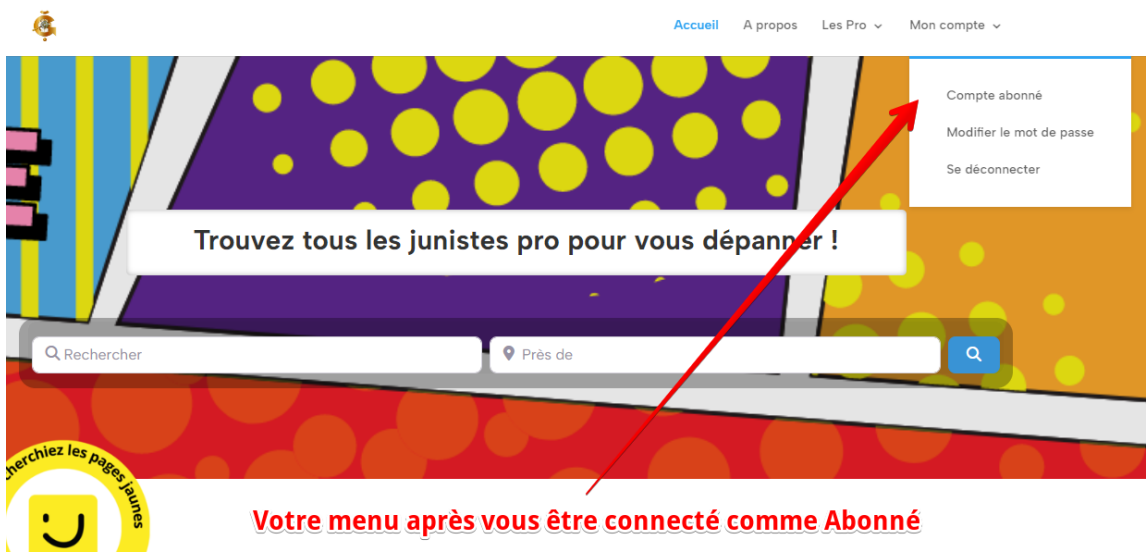

Une fois connecté, et en cliquant dans le sous-menu « Compte abonné », vous accéderez à votre compte.

Vous pourrez alors modifier vos informations personnelles, modifier votre mot de passe, voir les notifications éventuelles liées à votre compte, régler les paramètres de confidentialité de votre compte, supprimer votre compte et enfin, vous déconnecter.

Notez que la suppression de votre compte vous demandera votre mot de passe pour valider la procédure. Celle-ci est irréversible une fois validée.

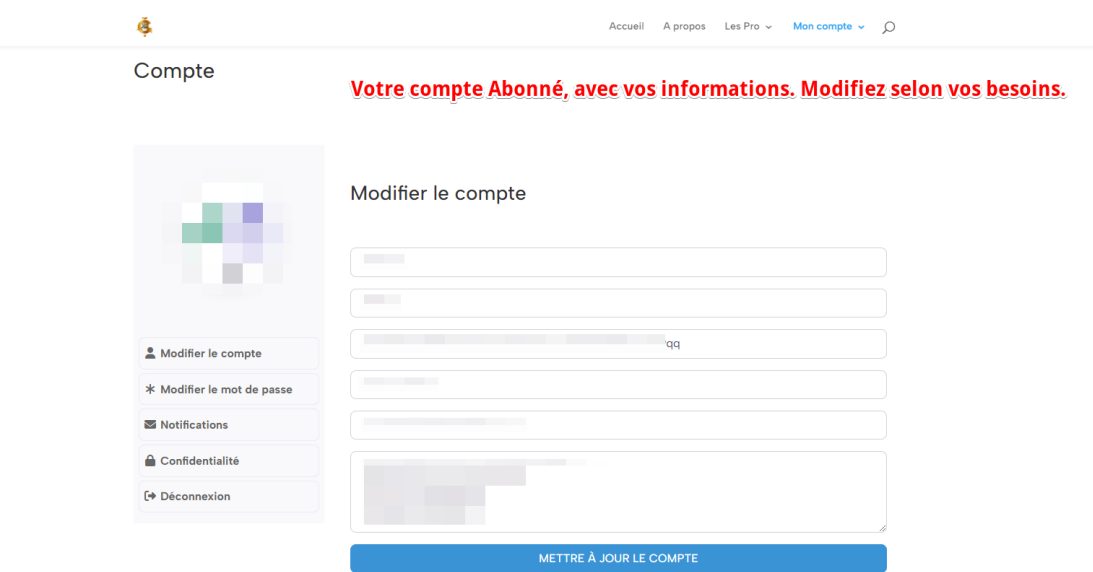

## **SYSTEME D'EVALUATION SUR PAGESJUNES.ORG**

Sur chaque fiche pro, les Abonnés peuvent évaluer les professionnels auxquels ils auraient fait appel.

Les évaluations sont visibles sur chaque fiche pro dans l'onglet « Evaluations », sous les images des fiches pro.

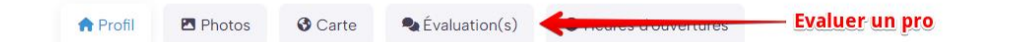

Si vous souhaitez laisser une évaluation à un pro, rendez-vous sur la fiche pro du professionnel à évaluer.

Cliquez sur l'onglet « Evaluation(s) »

Vous devez être connecté à votre compte pour pouvoir laisser une évaluation.

Sélectionnez une note

Remplissez, dans le champ de texte en dessous, votre évaluation.

Cliquez, une fois votre évaluation faite, sur « Poster une évaluation ».

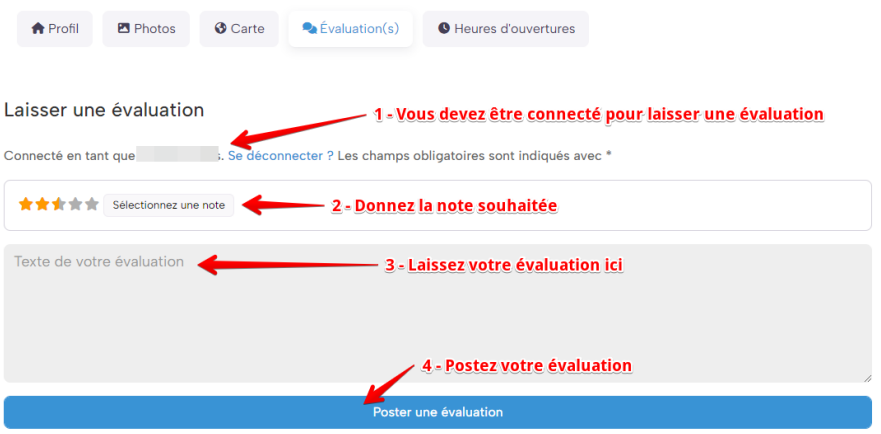

## C'est tout !

Si vous n'avez pas trouvé l'information que vous recherchiez dans ce tutoriel, contacteznous depuis notre formulaire de contact situé en bas de toutes les pages du site.